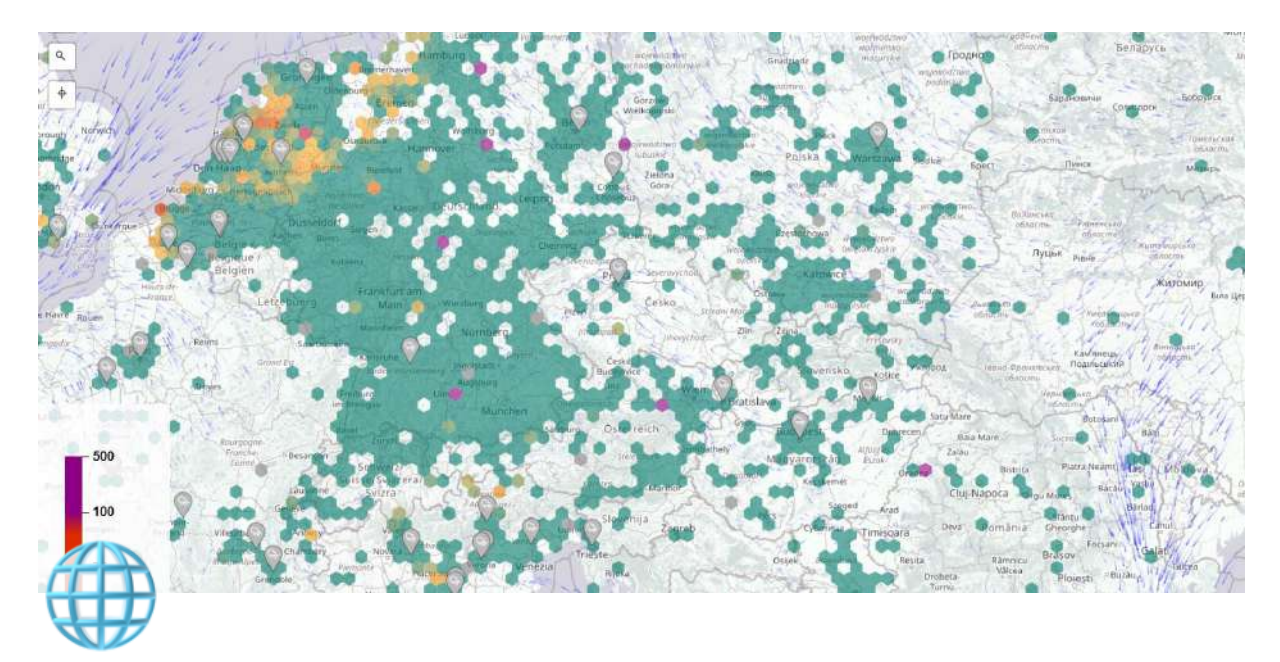

# **Připojení do sítě**

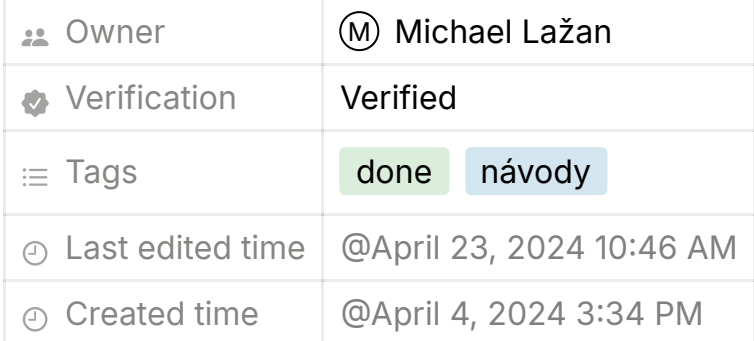

## **KONFIGURACE**

**PŘIPOJTE VÁŠ SENZOR K WI-FI A INTERNETU**

## **ZÍSKEJTE ID**

- 1. Připojte stanici USB kabelem ke zdroji, tím dojde k zapnutí.
- 2. Stanice se pokusí připojit k nakonfigurované síti (je-li nějaká). Jestliže se jí to nepodaří, stanice vytvoří otevřenou Wi-Fi síť s názvem airRohr-ID. ID je **ChipID** (například 13597771). **Prosím zapište si toto číslo. Budete ho potřebovat při registraci.** © Last edited time<br>
© Created time<br>
© April 4, 2024 3:34 PM<br>
KONFIGURACE<br>
PŘIPOJTE VÁŠ SENZOR K WI-FI A INTERNETU<br>
ZÍSKEJTE ID<br>
1. Připojte stanici USB kabelem ke zdroji, tím dojde k zapnutí.<br>
2. Stanice se pokusí připoji
	- 3. Připojte se k vytvořené Wi-Fi síti. Heslo je airrohrefg . Počkejte na dokončení připojení. *Android*: Jestliže dojde k okamžitému odpojení,

pravděpodobně bude nutné v nastavení deaktivovat možnost , Inteligentní síťový přepínač' v , Připojení → Wi-Fi → Rozšířené'

4. Pokud se automaticky neotevře okno s nastavením senzoru otevřete prohlížeč a napište <http://192.168.4.1/>

⚠️**Poznámka** Připojení NodeMCU k domácí Wi-Fi síti může někdy vyžadovat vícero pokusů. Prosím buďte trpělivý a zkoušejte to, dokud se to nepodaří. Senzor můžete nakonfigurovat i pomocí chytrého telefonu. Pokud byla konfigurace úspěšná, IP adresa konfigurační stránky 192.168.4.1. už není přístupná.

#### **KONFIGURACE SENZORU**

- 1. V části "Hlavní stránka>>Konfigurace záložka nastavení Wi-Fi' zadejte SSID (název vaší domácí Wi-Fi sítě), bezpečnostní klíč sítě (v systému Windows) nebo heslo k Wi-Fi.
- 2. V části , Moduly (čidla) zkontrolujte, že máte vybrány svoje senzory, tedy senzor prachových částic (SDS011) a BME280.
- 3. V části , APIs<sup>2</sup> zaškrtněte Odeslat na APIs: Sensor. Community a Madavi. de
- 4. Po zmáčknutí Uložit a restartovať, se senzor restartuje a po úspěšném připojení k Wi-Fi síti se k němu tímto způsobem již nelze připojit – otevřená Wi-Fi síť zmizí.

#### **OTESTUJTE SENZOR**

Senzor můžete po cca. 10 minutách , otestovať na následujících stránkách. Na těchto stránkách vyhledejte vaše ChipID (v příkladě výše 13597771).

- [Sensordaten](https://www.madavi.de/sensor/graph.php)
- [WLAN-Signal](https://www.madavi.de/sensor/signal.php)

## **REGISTRACE**

**NAVŠTIVTE STRÁNKU DEVICES.SENSOR.COMMUNITY ZAREGISTRUJTE VÁŠ SENZOR A STAŇTE SE SOUČÁSTÍ NAŠÍ SÍTĚ OTEVŘENÝCH DAT.**

### **ZAREGISTRUJTE SVOJE ZAŘÍZENÍ**

Zaregistrujte si svůj účet na stránce [devices.sensor.community](https://devices.sensor.community/).

Po přihlášení klikněte na Registrovat nový senzor a vyplňte formulář. Úvod  $\rightarrow$ (Přihlášení) – Moje senzory  $\rightarrow$  Zaregistrovat nový senzor

- ChipID modulu ESP8266 (NodeMCU), které jste si poznačili.
- Vaše e-mailová adresa (nebude zveřejněna).
- Vaše adresa: ulice s číslem domu, PSČ a město. Klikněte na "Vyhledat zadanou adresu" a získejte souřadnice polohy (budou zaokrouhleny). Zkontrolujte polohu špendlíku a upravte v případě potřeby.
- Pojmenování senzoru ulehčuje jeho identifikaci, pokud máte více senzorů (například zahrada, senzor u mámy, atd.)
- Okolí senzoru například výška od země, vzdálenost od silnice, vysoké dopravní zatížení, volné pole na okraji města nebo podobně.

Výborně, po 10 minutách by senzor měl být vidět na [mapě](https://maps.sensor.community/#8/49.852/15.430).

[Můžete pokračovat ve finálním umístění stanice](https://www.notion.so/23ecb10c7fe9459b9d2205035386d428?pvs=25)